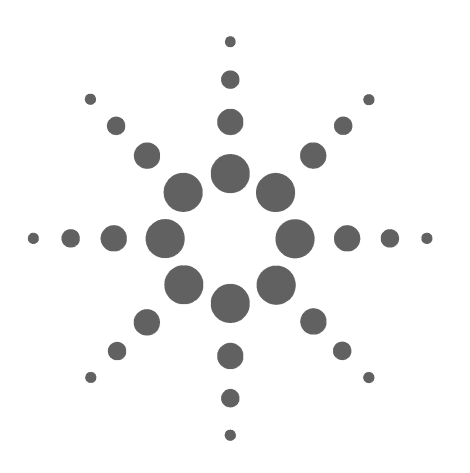

# **Agilent 35670A Dynamic Signal Analyzer**

**Supplement to Installation, Service and Operator's Guide**

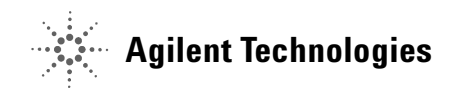

# **Notices**

© Agilent Technologies, Inc. 2002, 2003, 2006

No part of this manual may be reproduced in any form or by any means (including electronic storage and retrieval or translation into a foreign language) without prior agreement and written consent from Agilent Technologies, Inc. as governed by United States and international copyright laws.

**Manual Part Number**

35670-90067

#### **Edition**

Third Edition. August 2006

Printed in Malaysia

Agilent Technologies, Inc. 3501 Stevens Creek Blvd. Santa Clara, CA 95052 USA

Microsoft® and Windows® are U.S. registered trademarks of Microsoft Corporation.

#### **Software Revision**

This guide is valid for the firmware that was installed in the instrument at the time of manufacture.

#### **Warranty**

**The material contained in this document is provided "as is," and is subject to being changed, without notice, in future editions. Further, to the maximum extent permitted by applicable law, Agilent disclaims all warranties, either express or implied, with regard to this manual and any information contained herein, including but not limited to the implied warranties of merchantability and fitness for a particular purpose. Agilent shall not be liable for errors or for incidental or consequential damages in connection with the furnishing, use, or performance of this document or of any information contained herein. Should Agilent and the user have a separate written agreement with warranty terms covering the material in this document that conflict with these terms, the warranty terms in the separate agreement shall control.**

#### **Technology Licenses**

The hardware and/or software described in this document are furnished under a license and may be used or copied only in accordance with the terms of such license.

#### **Restricted Rights Legend**

U.S. Government Restricted Rights. Software and technical data rights granted to the federal government include only those rights customarily provided to end user customers. Agilent provides this customary commercial license in Software and technical data pursuant to FAR 12.211 (Technical Data) and 12.212 (Computer Software) and, for the Department of Defense, DFARS 252.227-7015 (Technical Data - Commercial Items) and DFARS 227.7202-3 (Rights in Commercial Computer Software or Computer Software Documentation).

#### **Safety Notices**

#### **CAUTION**

A **CAUTION** notice denotes a hazard. It calls attention to an operating procedure, practice, or the like that, if not correctly performed or adhered to, could result in damage to the product or loss of important data. Do not proceed beyond a **CAUTION** notice until the indicated conditions are fully understood and met.

#### **WARNING**

**A WARNING notice denotes a hazard. It calls attention to an operating procedure, practice, or the like that, if not correctly performed or adhered to, could result in personal injury or death. Do not proceed beyond a WARNING notice until the indicated conditions are fully understood and met.**

## **In This Supplement**

#### **Purpose**

The purpose of this supplement is to describe changes to the display of the Agilent 35670A. These changes apply only to instruments with a serial number higher than MY42506200 made after December 2002.

Most users of the Agilent 35670A will see few or no changes in the operation of the instrument. The changes apply to specific sections of the *Agilent 35670A Operator's Guide*, the *Agilent 35670A Installation and Verification Guide*, and the *Agilent 35670A Service Guide*.

#### **How to Use This Supplement**

You may use these supplement pages to mark up your other guides or you may place supplement pages in the appropriate locations in those guides. Each segment of this document indicates which section of the original guide is affected by the changes. Only content which has changed is presented here in order to avoid confusion.

# $D$ eclaration of  $\mathcal C$ onformity

According to ISO/IEC Guide 22 and EN 45014

#### Manufacture's name:

Manufacture's address.

Agilent Technologies

Lake Stevens Site 8600 Soper Hill Road Everett, Washington 98205-1209

declares that this product

Product Name:

Model Number.

Dynamic Signal Analyzer

Agilent 35670A

conforms to the following specifications, except as noted in the  $P_{\text{roduct}}$  Specifications.

Safety:

IEC 1010-1 (1990) + A1/EN61010-1 (1993)

EMC:

CISPR 11:1990/EN55011 (1991): Group 1, Class A IEC 801-2:1991/EN50082-1 (1992): 4kV-CD, 8kV-AD IEC 801-3:1984/EN50082-1 (1992): 3V/m (1) IEC 801-4:1988/EN50082-1 (1992): 1kV

Supplementary Information.

The product herewith complies with the requirements of  $\mathsf{Low}\ \mathsf{V}_\mathsf{oltage}\ \mathsf{D}_\mathsf{irective}\ 72/23/\mathsf{EEC}$ and the EMC Directive 89/336/EEC and carries the "CE" mark accordingly.

 $(1)$   $\ln$  a  $3$   $\!/\!\!/$ m, field, some degradation of the product performance occurs.

Everett, Washington - May 5, 2000

1/2 = 2 po

Kevin Johnson, Manufacturing Engineering Manager

# **Contents**

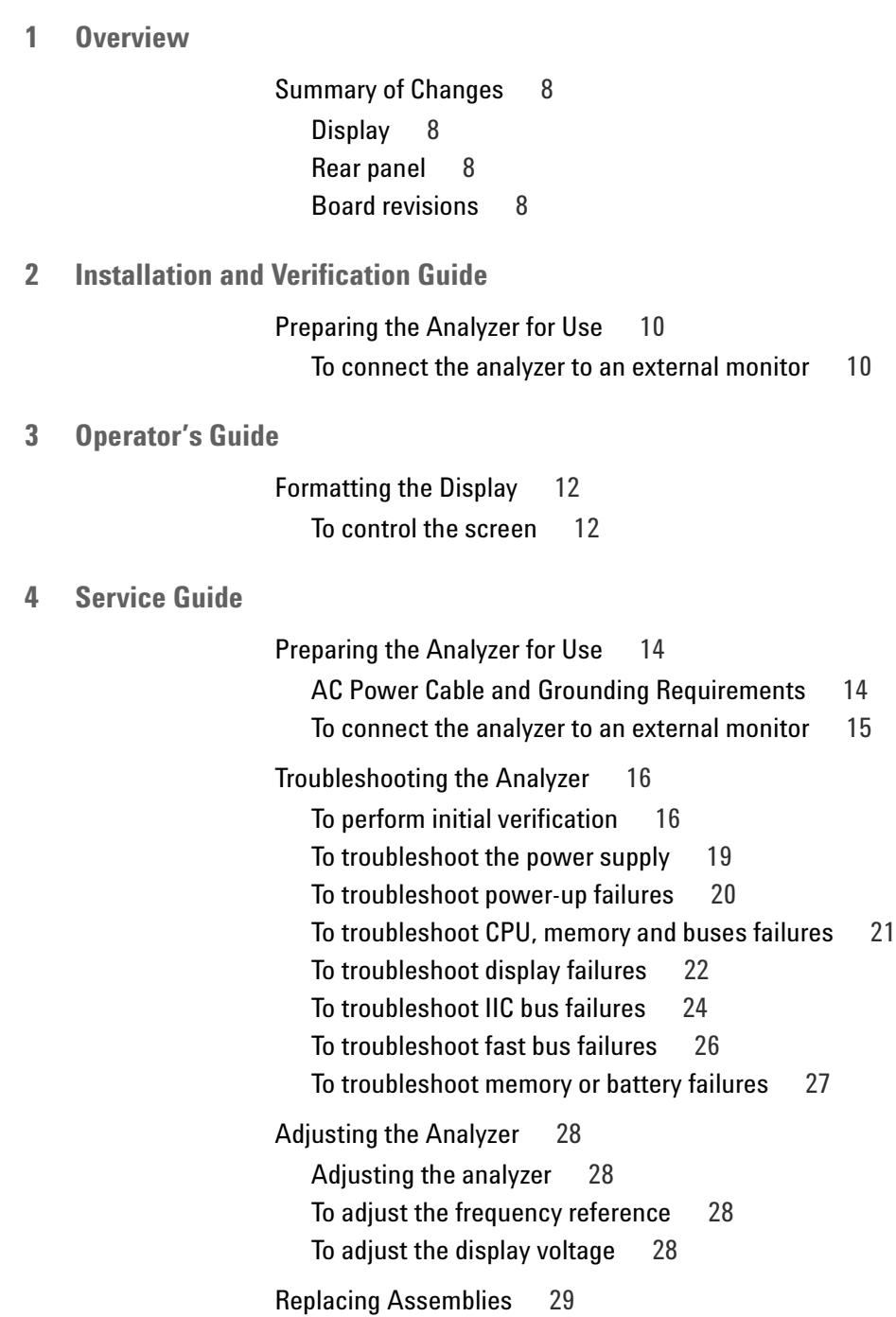

What to do before replacing the CPU assembly 29 What to do after replacing an assembly 30 To remove CPU 31 To remove NVRAM 32 To remove memory 32 To remove motherboard 32 Replaceable Parts 33 Assemblies 33 Cables 34 Instrument Covers and Handles 34 Front Panel Parts 35 Rear Panel Parts 36 Chassis Parts 36 Miscellaneous Parts 36 Circuit Descriptions 37 Overall Block Diagram 37 A7 CPU 39 A8 Memory 43 A9 NVRAM 43 A102 DC-DC Converter 43 Voltages and Signals 44 Voltages and Signals 44 Assembly Locations and Connections 45 Power Supply Voltage Distribution 48 A8 Memory 48 A9 NVRAM 49 A99 Motherboard 49 A101 Display 50 A102 DC-DC Converter 51

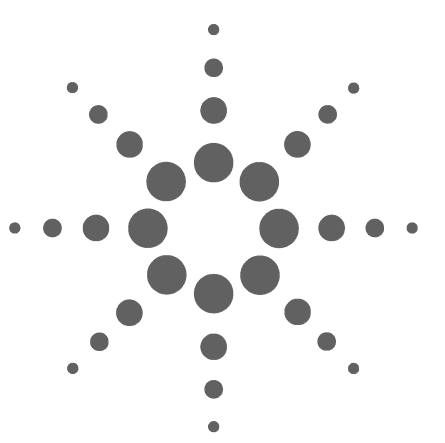

**Agilent 35670A Dynamic Signal Analyzer Supplement to Installation, Service and Operator's Guide**

# **Overview**

**1**

The changes to the Agilent 35670A Dynamic Signal Analyzer will not be noticeable to most users. The changes covered in the supplement include:

- **•** new display
- **•** new CPU board that also incorporates the memory and NVRAM boards
- **•** memory options are now standard
- **•** new external monitor interface which supports XGA resolution.
- **•** DC- DC converter has been replaced by a power inverter

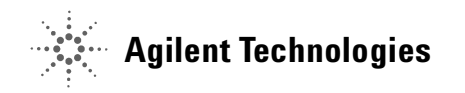

# **Summary of Changes**

#### **Display**

Changes in the display will be imperceptible to most users. The changes are mainly at the assembly level and are addressed in the Service Guide.

#### **Rear panel**

The illustration below shows the new rear panel. The only change is in the location of the external monitor connection. This is the only place in this supplement that shows the new rear panel unless a detailed illustration is required.

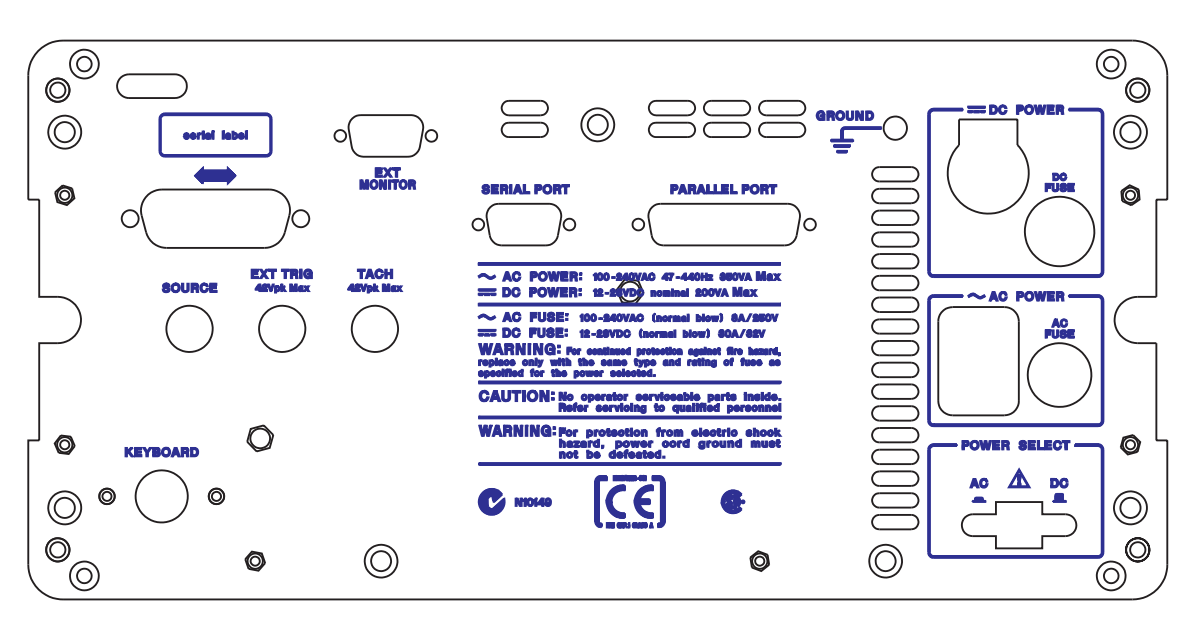

**Figure 1** Rear panel

#### **Board revisions**

Throughout this supplement please note that the following is true for all instances of the following board numbers:

- **•** A7 (CPU) is now A17
- **•** A8 (memory) in now incorporated into A17
- **•** A9 (NVRAM) in now incorporated into A17 and is no longer an option

These are global changes and will not be noted in each instance to avoid a large number of insignificant changes.

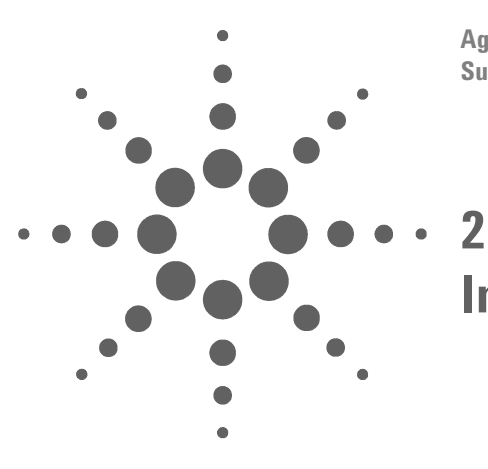

**Agilent 35670A Dynamic Signal Analyzer Supplement to Installation, Service and Operator's Guide**

# **Installation and Verification Guide**

The Agilent 35670A has incorporated a standard VGA monitor output and is now compatible with most monitors.

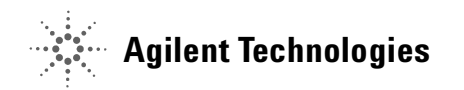

## **Preparing the Analyzer for Use**

Page in original guide 2-13

#### **To connect the analyzer to an external monitor**

The External Monitor is a standard 15- pin miniature connector that can interface with an external monitor. The monitor must be compatible with the 49.74 kHz line rate, 61.6 Hz frame rate, analog RGB signals, and TTL sync signals provided by the Agilent 35670A.

- **1** Set the analyzer's power switch to on (|).
- **2** Set the monitor's power switch to on.
- **3** Connect the external monitor's input cable to the analyzer's rear panel EXT MONITOR connector.
- **4** Press the following keys to enable external display mode:

#### [**Disp Format**]

[MORE] [MORE] [EXT MON **ON** OFF]

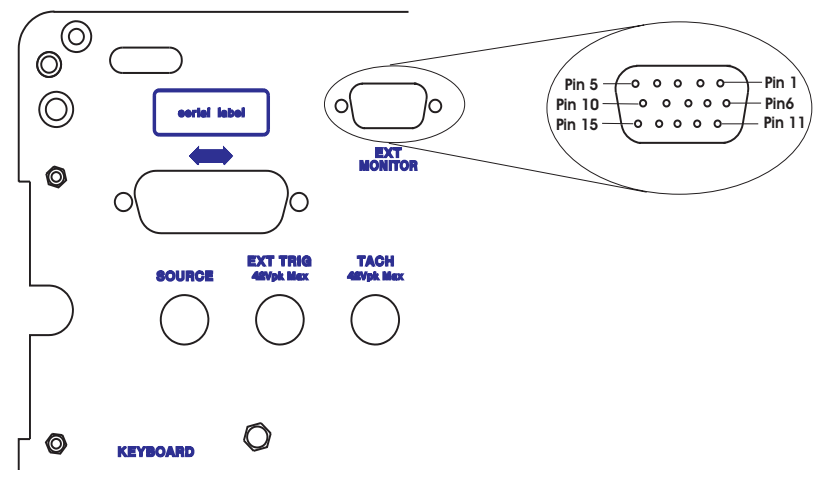

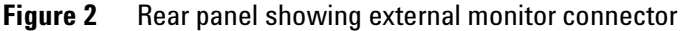

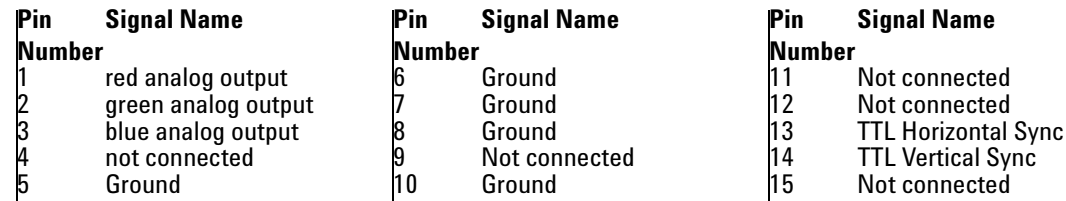

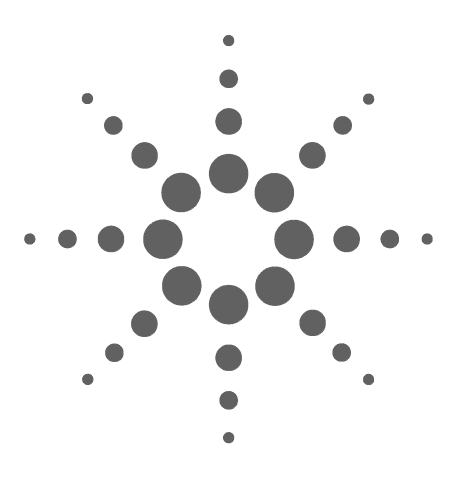

**Agilent 35670A Dynamic Signal Analyzer Supplement to Installation, Service and Operator's Guide**

# **Operator's Guide**

**3**

Changes in this guide include display attributes (resolution, size, brightness) and external monitor connections.

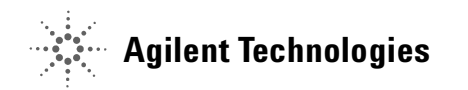

# **Formatting the Display**

## **To control the screen**

Page in original guide 2-4

Disregard item 2. Display brightness is no longer adjustable.

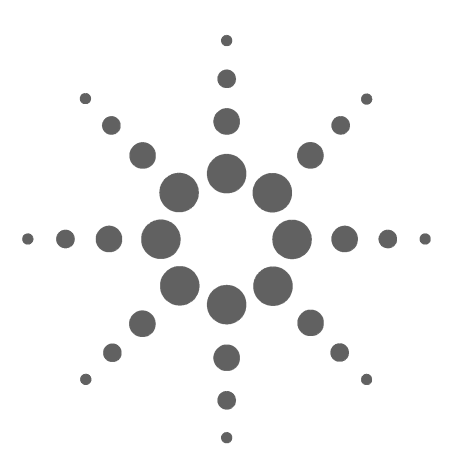

**Agilent 35670A Dynamic Signal Analyzer Supplement to Installation, Service and Operator's Guide**

# **Service Guide**

**4**

The CPU board has a new number (A17) and is a consolidation of the original CPU assembly (A7), memory assembly (A8) and the Non-Volatile RAM option board (A9). Memory options are now standard.

There is a new higher resolution display, and a power inverter to replace the dc- dc converter. The external monitor port is now a standard VGA interface with XGA output resolution.

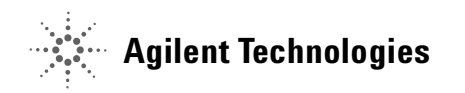

# **Preparing the Analyzer for Use**

#### **AC Power Cable and Grounding Requirements**

Page in original guide 2-4

New power cable illustration shows new number for United Kingdom Option 900 cable.

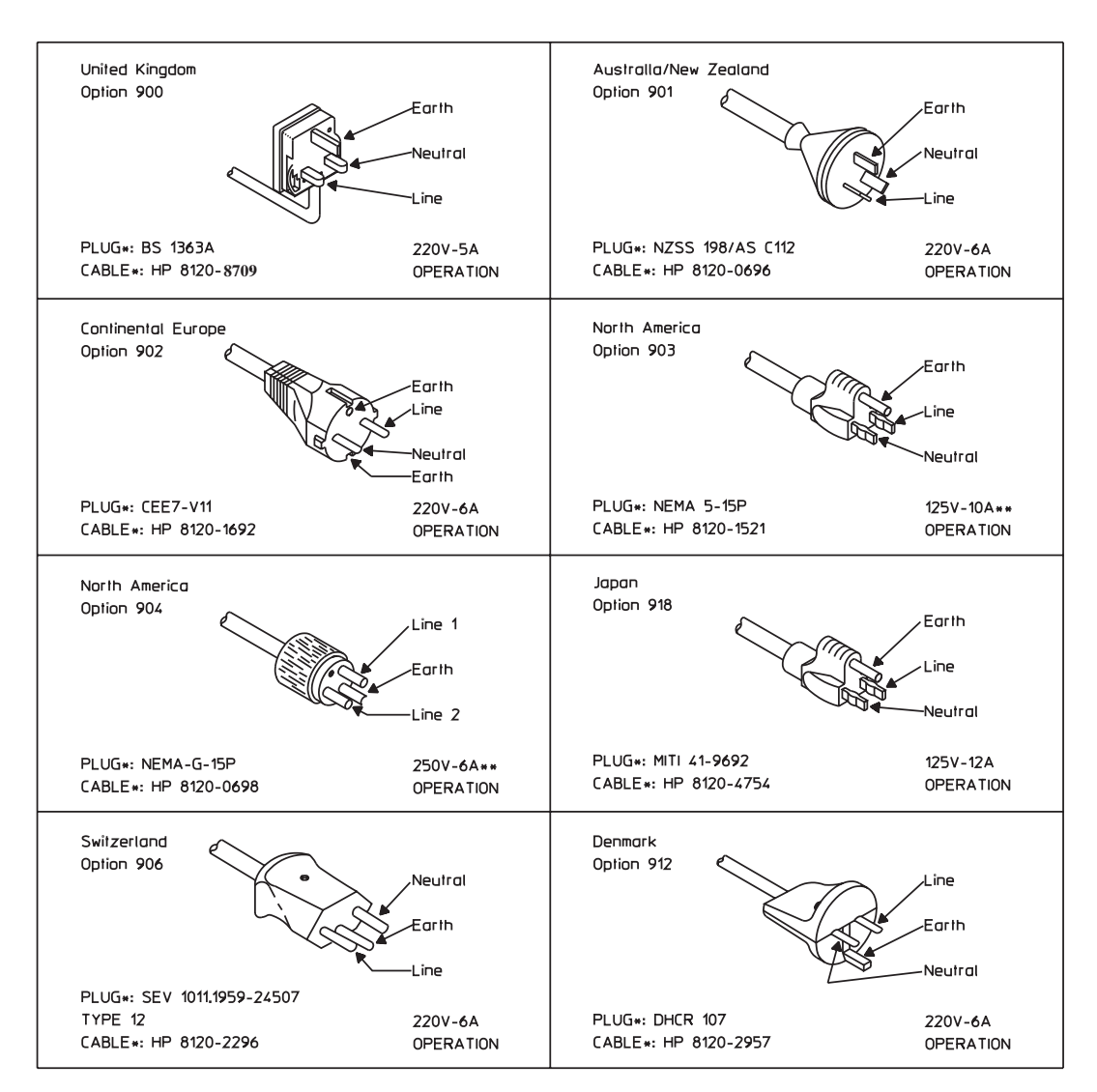

**Figure 3** Power cables

#### **To connect the analyzer to an external monitor**

Page in original guide 2-13

The External Monitor is a standard 15- pin miniature connector that can interface with an external monitor. The monitor must be compatible with the 49.74 kHz line rate, 61.6 Hz frame rate, analog RGB signals, and TTL sync signals provided by the Agilent 35670A.

- **1** Set the analyzer's power switch to on (|).
- **2** Set the monitor's power switch to on.
- **3** Connect the external monitor's input cable to the analyzer's rear panel EXT MONITOR connector.
- **4** Press the following keys to enable external display mode:

#### [**Disp Format**]

[MORE] [MORE] [EXT MON **ON** OFF]

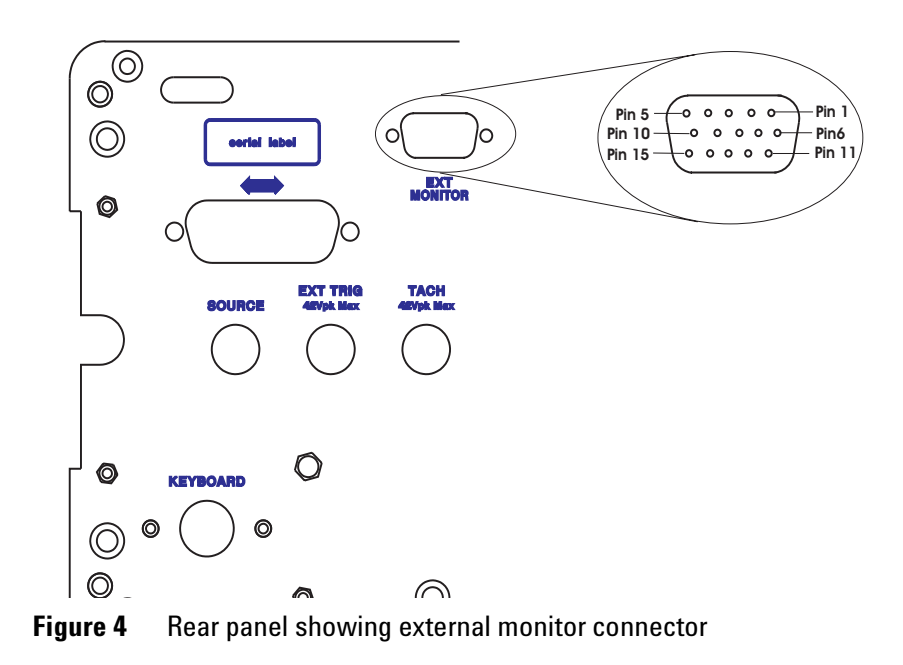

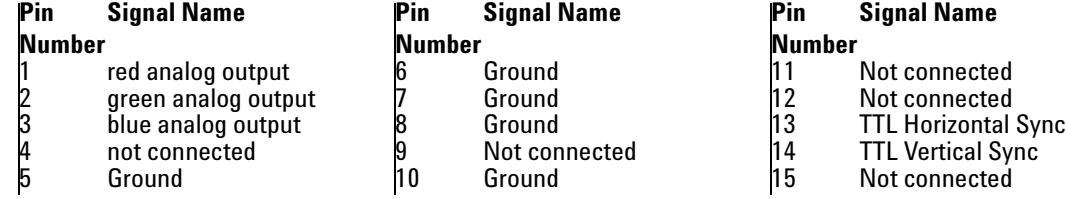

# **Troubleshooting the Analyzer**

# **To perform initial verification**

Page in original guide 4-5

New illustrations for component locators show new test points and new connector locations:

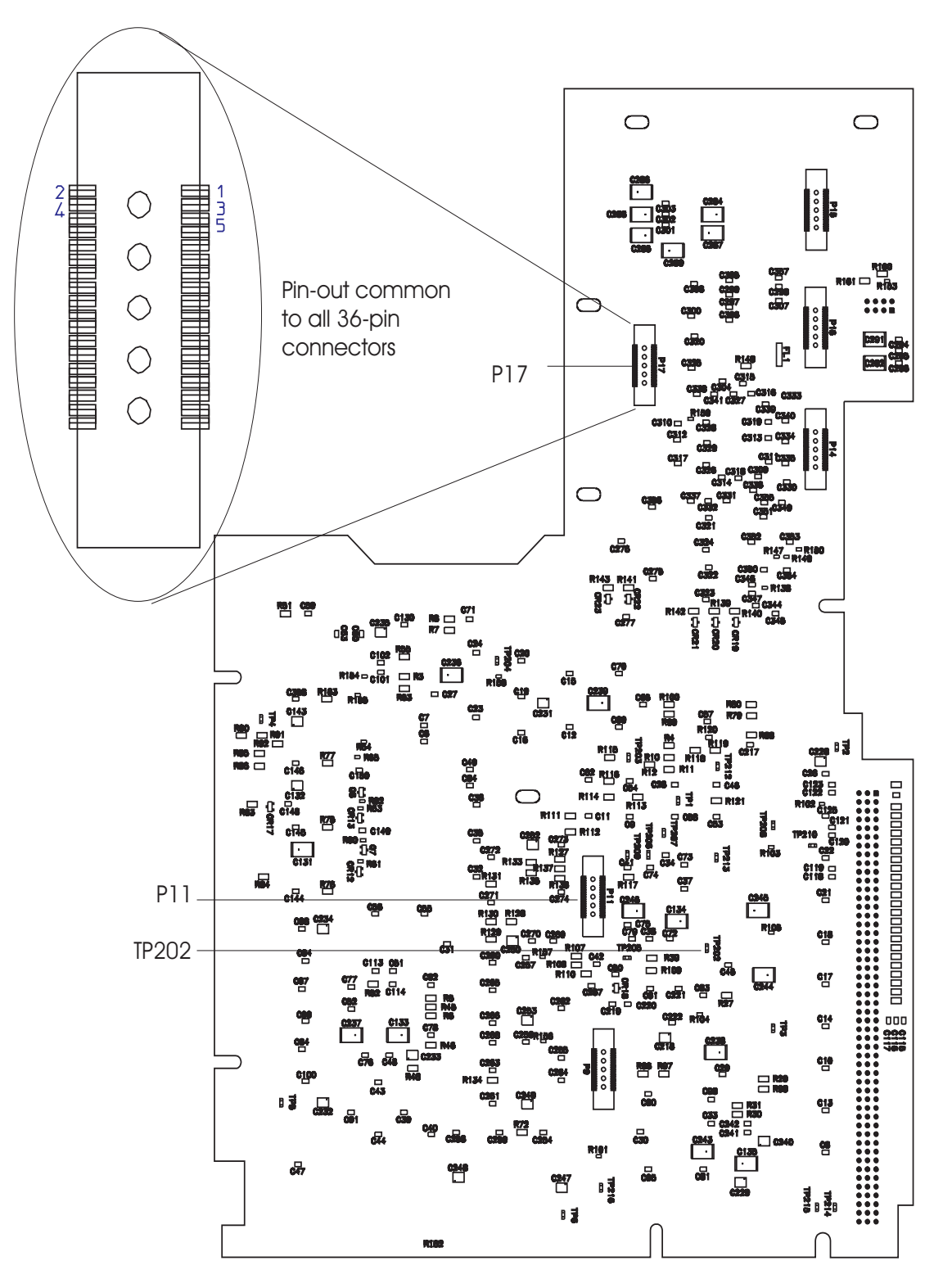

**Figure 5** A17 CPU board test point locator

Replace Step 7: Check signals required for power up.

**•** Using a logic probe, check the following signals.

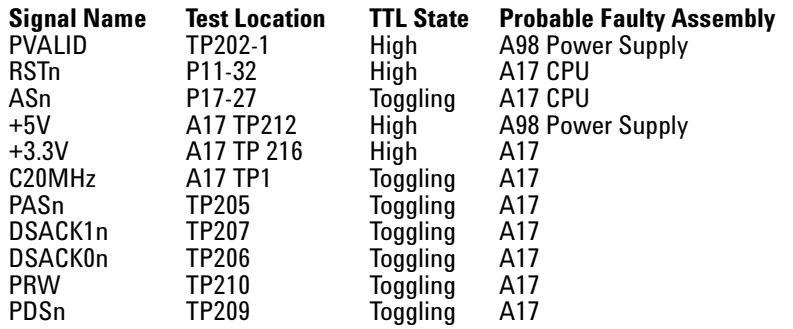

- **•** Using a logic probe, check that A17 P10 pin B20 (SCL) and A17 P10 pin C11 (SDA) toggle TTL states at least twice just after power up.
- **•** If the signals are correct, go to page 4- 15, "To troubleshoot power- up failures."

#### **To troubleshoot the power supply**

Page in original guide 4-13

Step 5: Replace the bullet concerning reconnecting assemblies:

- **•** Reconnect one assembly at a time in the following order:
	- **1** A17 CPU (A17 P10 to A99 J7)
	- **2** A102 Power Inverter (cable to A17 P13)
	- **3** A11 Keyboard Controller (Cable to A17 P1)
	- **4** A100 Disk Drive (cable to A17 P3)

The illustration for component locator shows new connector locations.

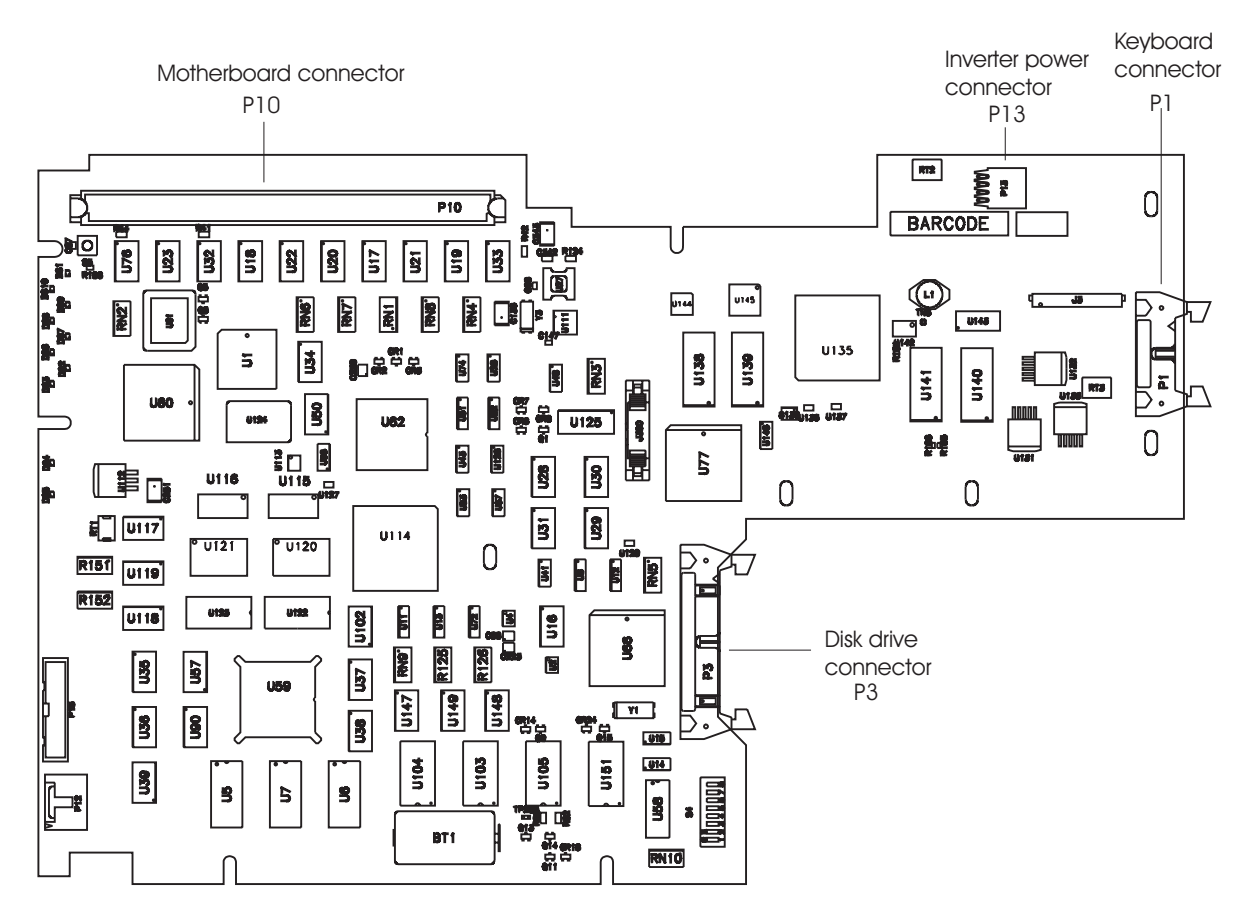

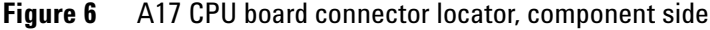

# **To troubleshoot power-up failures**

Page in original guide 4-15

Replace the first five rows of the table:

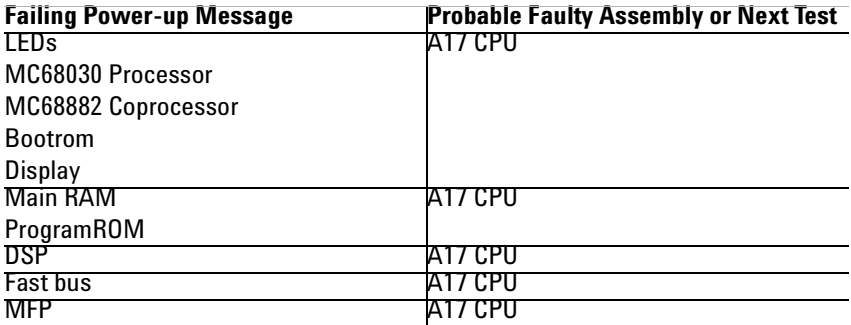

#### **To troubleshoot CPU, memory and buses failures**

Page in original guide 4-19

Step 1: Disregard references to Memory Assembly and incorporate the related information into A17 CPU.

Step2: Illustration for component locator shows new connector locations

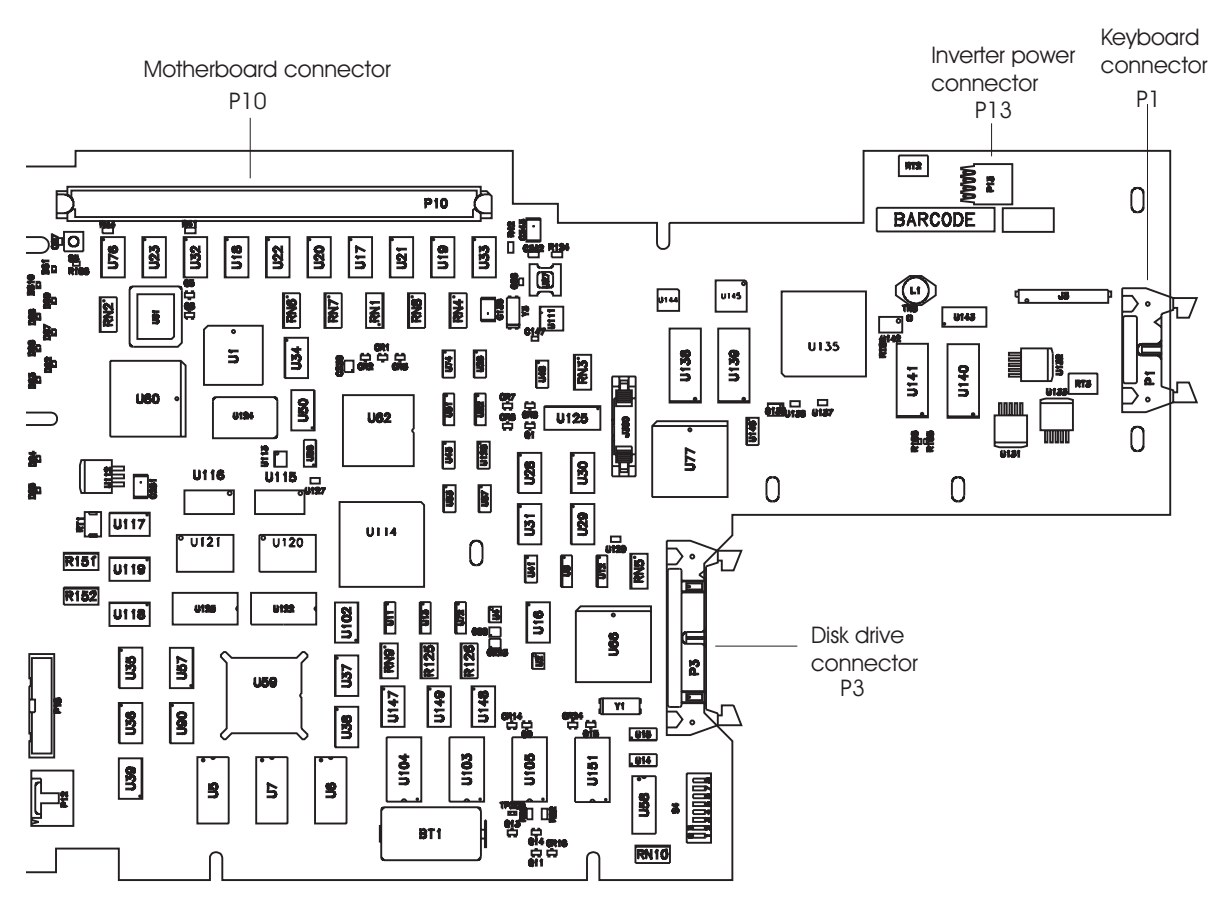

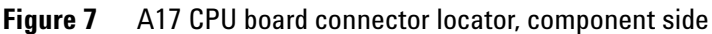

#### **To troubleshoot display failures**

Page in original guide 4-23

Replace entire section

Use this test to isolate display failures to the A101 Display assembly, A102 assembly, or the A17 CPU assembly

 $\checkmark$  Step 1. Check the power inverter assembly.

- **•** Set the power switch to off (O).
- **•** Remove the cable connected to P13 on the A17 assembly.
- Set the power switch to on (|)
- **•** Measure voltage at P13 pin 1 on A17 assembly.
- **•** If voltage is not +5Vdc the A17 board may be faulty.
- **•** Set the power switch to off (O).
- **•** Reconnect the cable to P13.
- Set the power switch to on (|).
- **•** Measure voltage at A17 P13 pin 1.
- **•** If voltage is not +5Vdc the power inverter assembly may be faulty.
- **•** If display backlight lamps do not light up, one or both of the lamps may be faulty.
- **•** If lamps are replaced and still do not light up, the power inverter may be faulty.
- $\checkmark$  Step 2. Check the CPU signals on the Display assembly.
- Set the power switch to on (|).
- **•** Using a logic probe check that the following TTL signals are toggling:

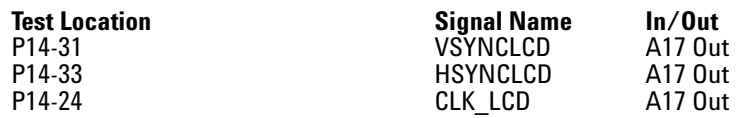

**•** If the signals are incorrect the A17 board may be faulty.

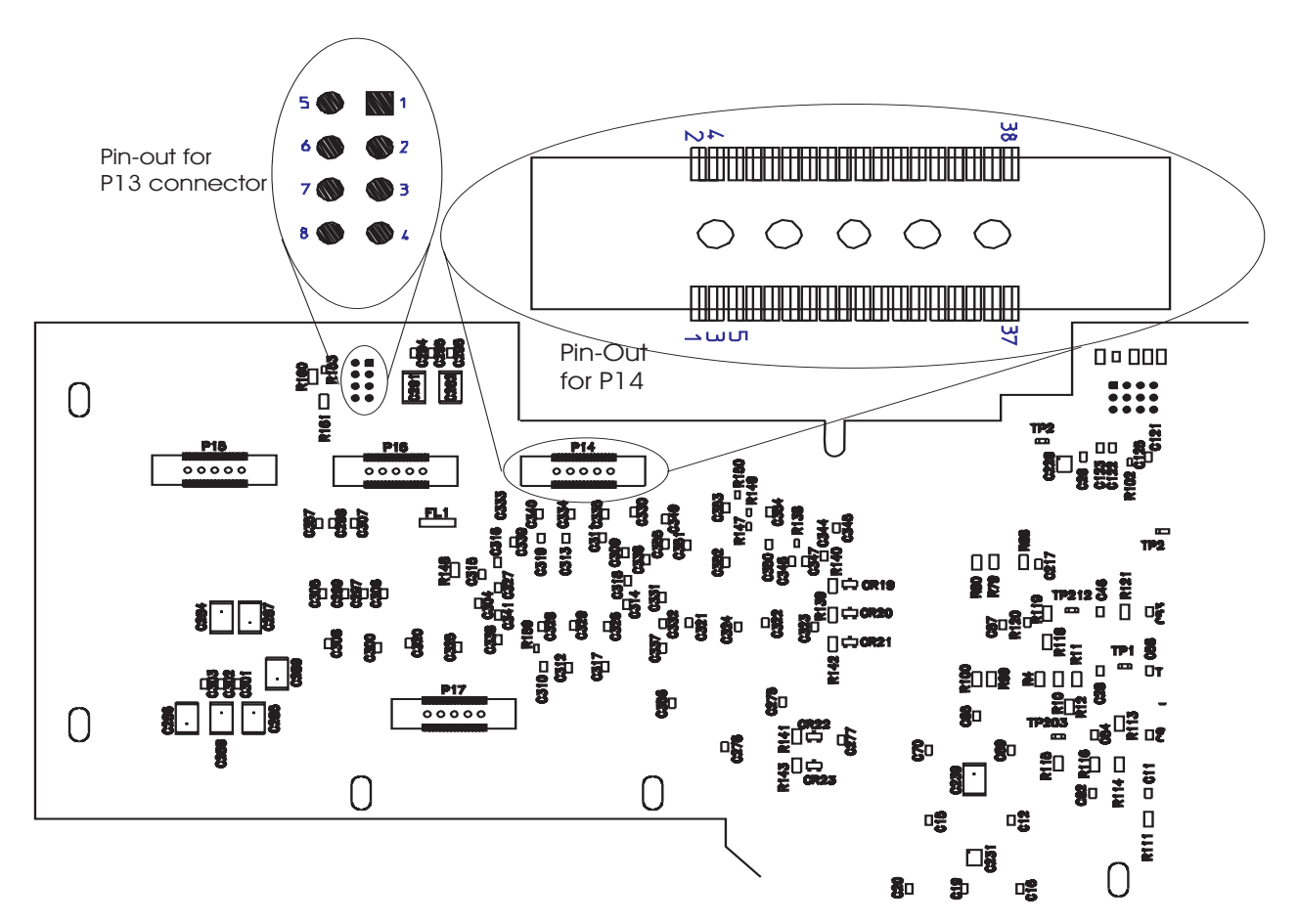

**Figure 8** A17 CPU board connector locator, circuit side

 $\checkmark$  Step 3. Determine the probable faulty assembly by comparing the analyzer's symptoms to the following table.

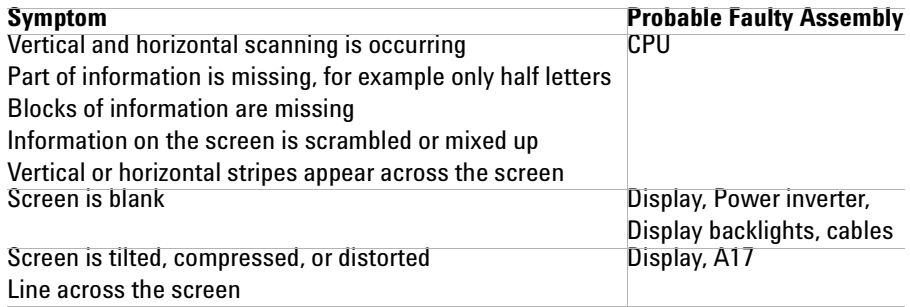

**Agilent 35670A Supplement 23**

#### **To troubleshoot IIC bus failures**

Page in original guide 4-26,27

A new illustration above step 2 shows new connector pin- outs:

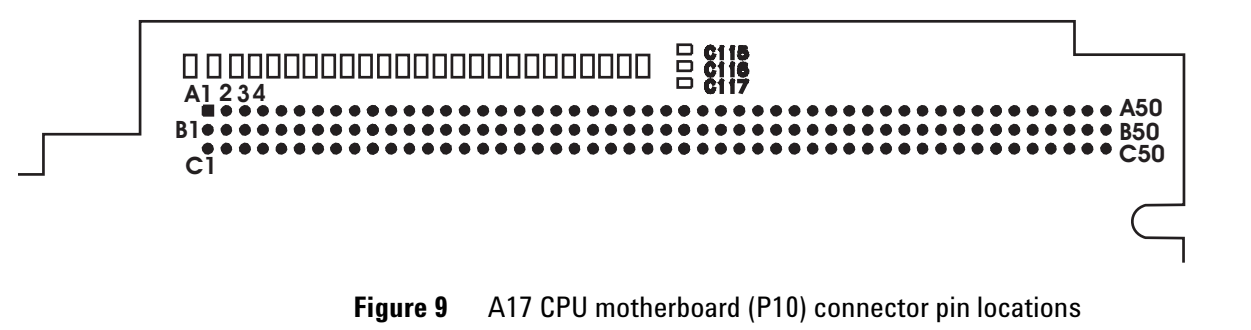

- $\checkmark$  Step 2. Check the serial clock (SCL).
- **•** Attach a logic probe to A17 P1- 15 (SCL) or P10 pin B10.
- Set the power switch to on (|).
- **•** Press S5 (reset switch) while monitoring A17 P10 pin B10 (SCL), the power- on LEDs, and the display.

#### **NOTE S5 (reset switch) is a normally open momentary switch. A press of the switch, S5, can be simulated by temporarily shorting TP214(RESET INn) to TP215 (DCOM).**

The TTL logic level of the SCL signal should toggle continuously while **Booting System** is displayed. The following failure message should be displayed after **Booting System** and the display grid should appear about two minutes after power up.

**Front Panel failure information: keyboard IIC chip fails: IIC: No Device Acknowledge Key stuck: 32**

**A power-on test has failed. Refer servicing to qualified personnel.**

**Press Start key to attempt to continue Power-up.**

**•** If the SCL signal does not toggle after S5 is pressed, the A17 CPU assembly is probably faulty

**•** If no error messages are displayed after **Booting System** or A17 DS101 (green run LED) is off, go to page 4- 29, "To troubleshoot fast bus failures."

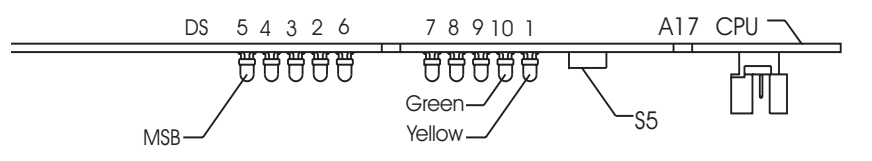

**Figure 10** Power-on LEDs and reset switch

- $\checkmark$  Step 3. Check the serial data line (SDA).
- **•** Attach the logic probe to A17 P10 pin C11 (SDA).
- **•** Press S5 while monitoring A17 P10 pin C11 (SDA), the power on LEDs and the display.

The TTL logic level of the SCL signal should toggle continuously while **Booting System** is displayed. The following failure message should be displayed after **Booting System** and the display grid should appear about two minutes after power up.

**Front Panel failure information: keyboard IIC chip fails: IIC: No Device Acknowledge Key stuck: 32**

**A power-on test has failed. Refer servicing to qualified personnel.**

#### **Press Start key to attempt to continue Power-up.**

**•** If the SCL signal does not toggle after S5 is pressed or the failure message is not displayed, the A17 CPU assembly is probably faulty.

## **To troubleshoot fast bus failures**

Page in original guide 4-30

New table:

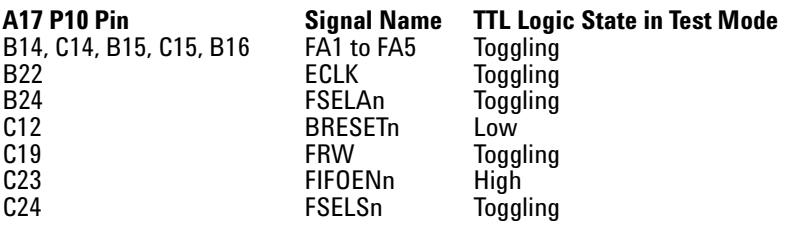

New illustration showing location of motherboard connector pins.

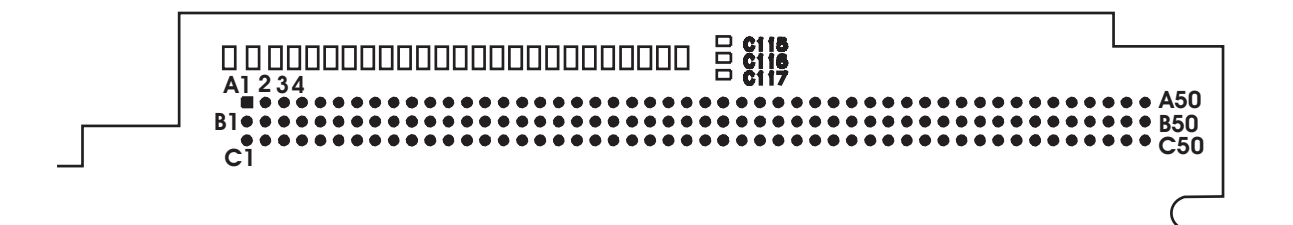

**Figure 11** A17 CPU motherboard (P10) connector pin locations

#### **To troubleshoot memory or battery failures**

Page in original guide 4-67,68

Replace the last five bulleted items:

- If the date is 01-01-01, the battery-backed-up memory is functioning correctly. Enter the current date. Go to page 4- 13, "To perform self tests," to continue troubleshooting.
- **•** Set power switch to off (O)
- Check that the voltage at TP200 is 2.6Vdc to 3.1Vdc.
- **•** If the voltage is correct, the memory is probably faulty.
- **•** If the voltage is incorrect, replace the battery BT1.

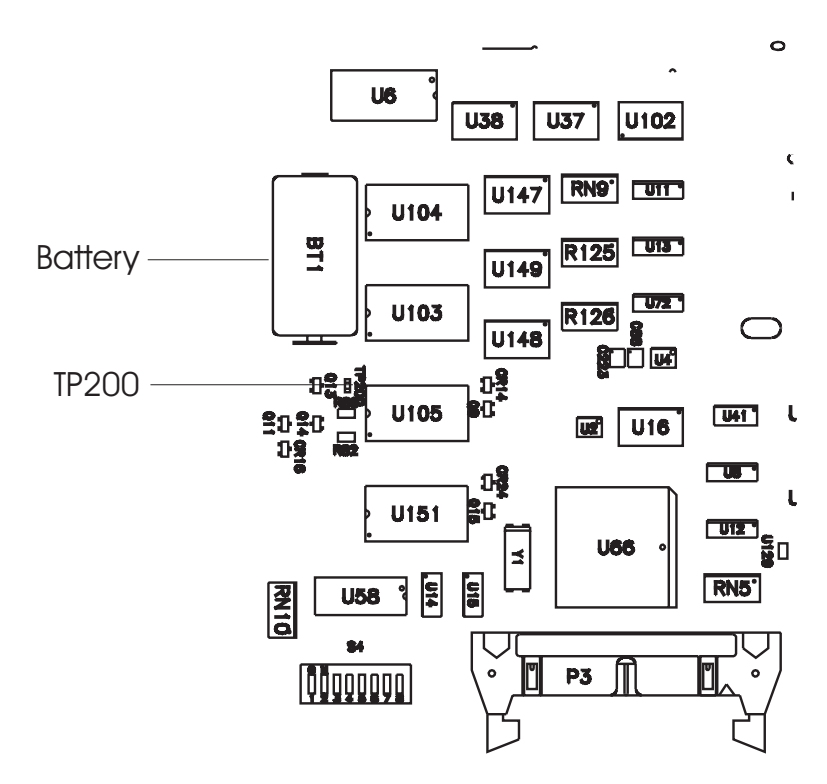

**Figure 12** Battery location

# **Adjusting the Analyzer**

#### **Adjusting the analyzer**

Page in original guide 5-2

Delete the first row of the table referring to frequency reference. The frequency is no longer adjustable.

#### **To adjust the frequency reference**

Page in original guide 5-5

Disregard this section. The frequency reference is not adjustable.

#### **To adjust the display voltage**

Page in original guide 5-21,22

Disregard this section. The display voltage is not adjustable.

# **Replacing Assemblies**

## **What to do before replacing the CPU assembly**

Page in original guide 6-3

The EEPROM is now U111 on the A17 CPU assembly.

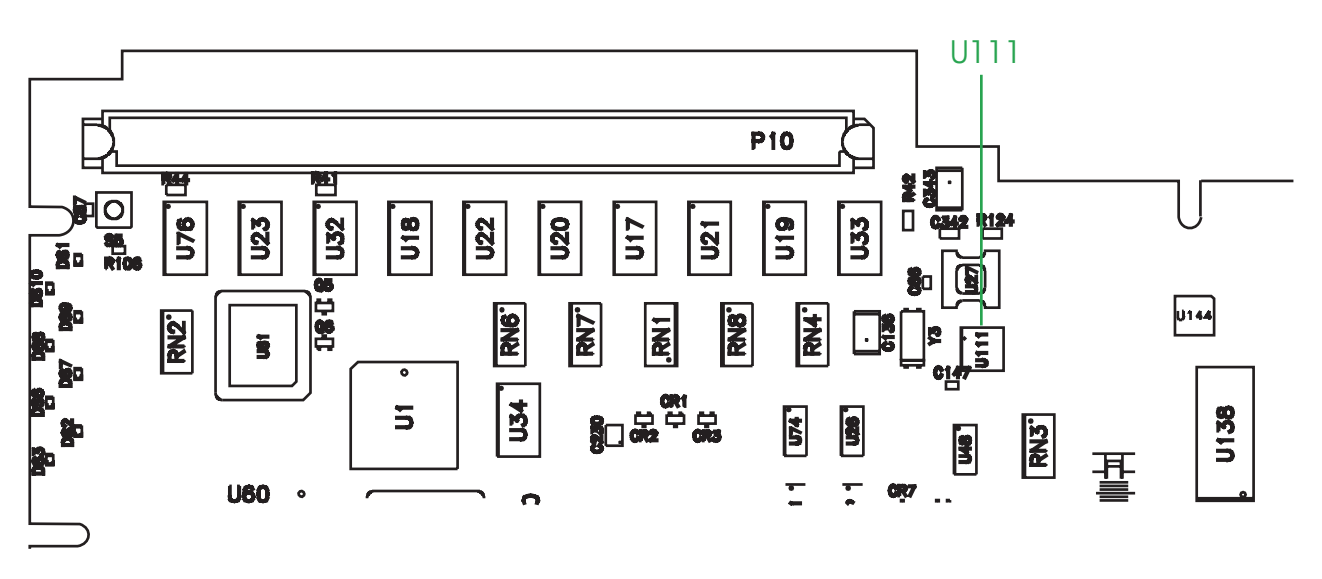

**Figure 13** Location of U111

## **What to do after replacing an assembly**

Page in original guide 6-5

The rows referring to A7 CPU, A8 Memory, and A9 NVRAM are replaced with:

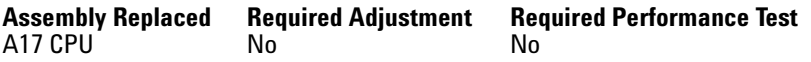

Note that the frequency adjustment is no longer needed.

Disregard the last two rows of the table referring to adjustments of the Display and the DC- DC Converter (now a Power Inverter). There are no adjustments for these items.

## **To remove CPU**

Page in original guide 6-11

New illustration in step 3 showing an additional cable:

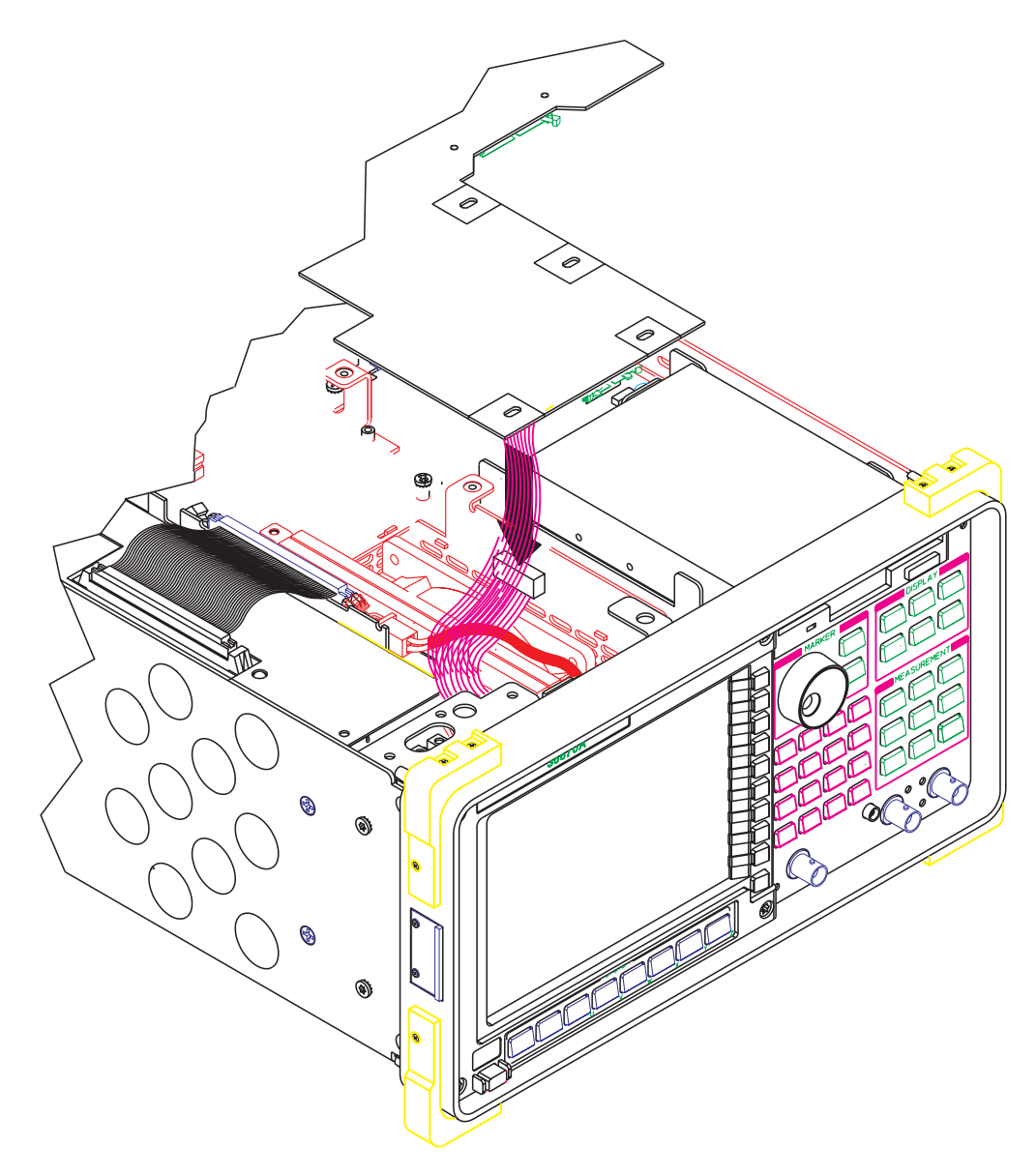

**Figure 14** Disconnect the cables from A17

## **To remove NVRAM**

Page in original guide 6-12

Disregard this section. The NVRAM is now on the CPU board.

#### **To remove memory**

Page in original guide 6-13

Disregard this section. The memory in now on the CPU board.

#### **To remove motherboard**

Page in original guide 6-17

Disregard step 5.

# **Replaceable Parts**

### **Assemblies**

Page in original guide 7-4

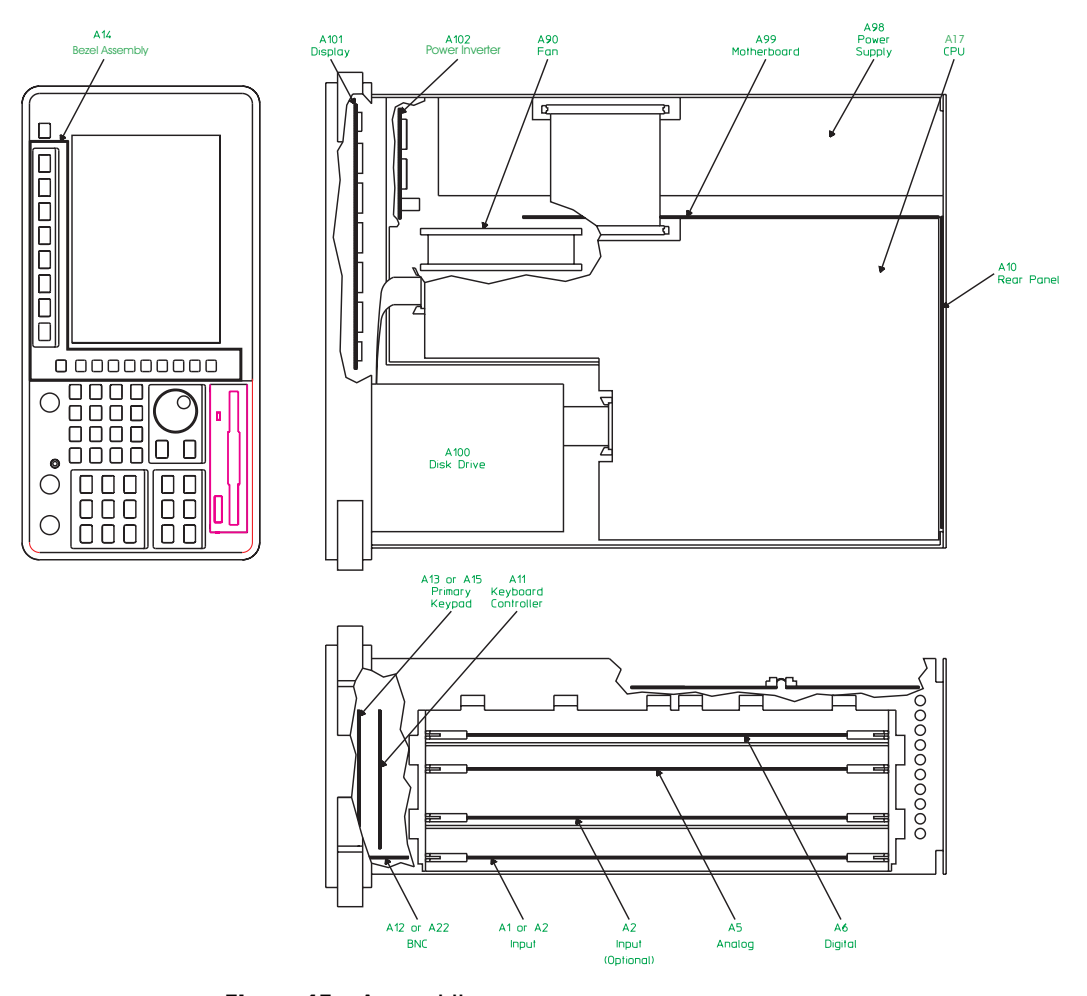

**Figure 15** Assemblies

Reference designator A17 replaces A7, A8 and A9. There is also a replacement motherboard, bezel assembly, display assembly and DC- DC converter assembly.

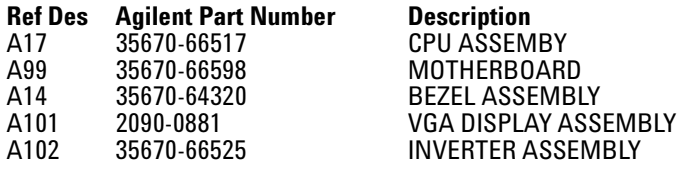

## **Cables**

Page in original guide 7-6

Disregard Memory and NVRAM sections of block diagram.

Four new cables have been added:

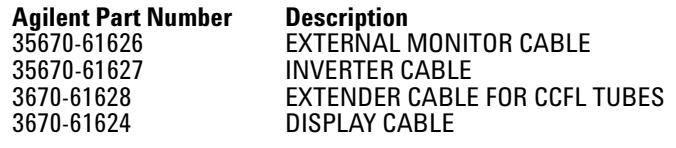

# **Instrument Covers and Handles**

Page in original guide 7-7

Two parts have been replaced:

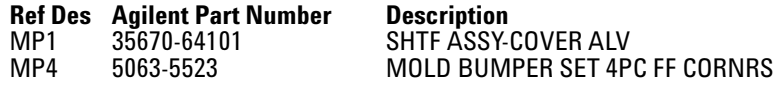

## **Front Panel Parts**

Page in original guide 7-9

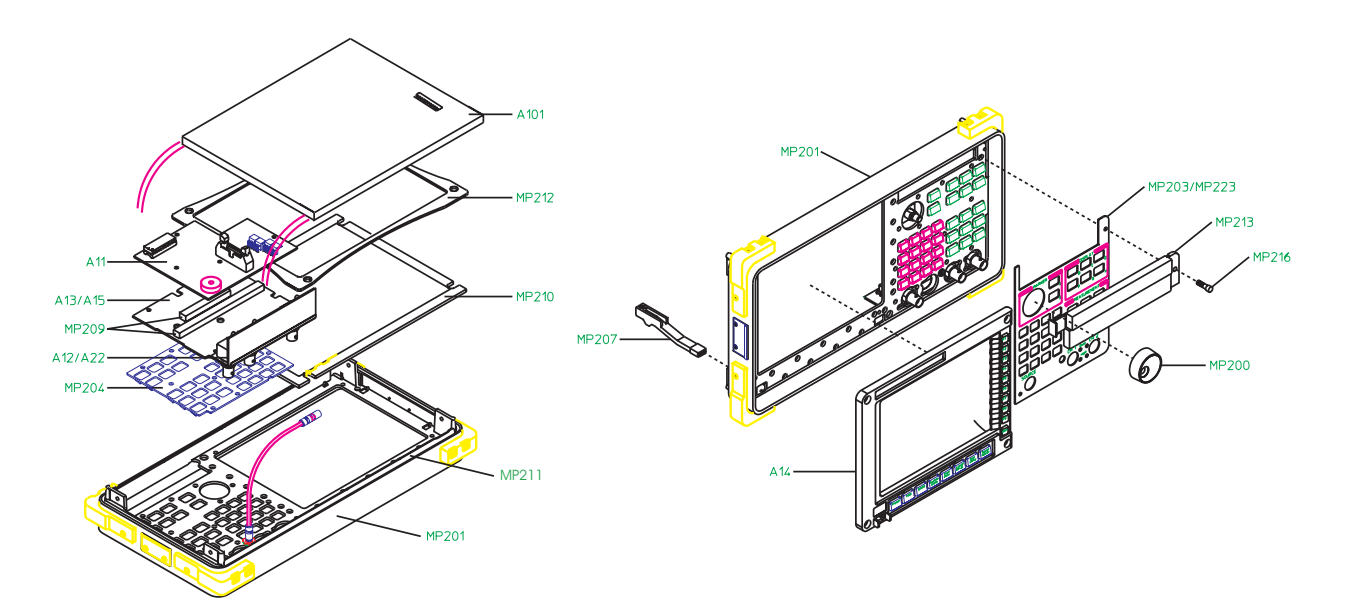

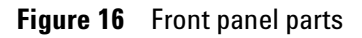

Three parts have been replaced and a new one added:

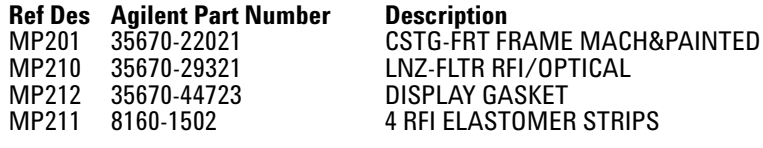

## **Rear Panel Parts**

Page in original guide 7-10

One part has been replaced:

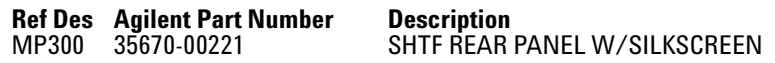

#### **Chassis Parts**

Page in original guide 7-11

Two parts have been replaced:

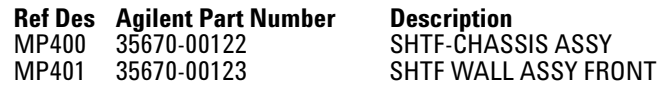

## **Miscellaneous Parts**

Page in original guide 7-12

One part has been replaced and a new part has been added:

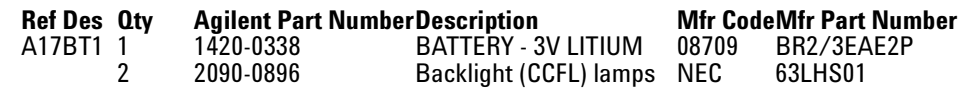

# **Circuit Descriptions**

## **Overall Block Diagram**

Page in original guide 8-4,5

The Memory and NVRAM assemblies are now incorporated into the CPU assembly. The additional NVRAM option assembly is now standard and consolidated onto the CPU assembly.

The DC- DC Converter has been replaced with a Power Inverter which generates the display backlight voltage.

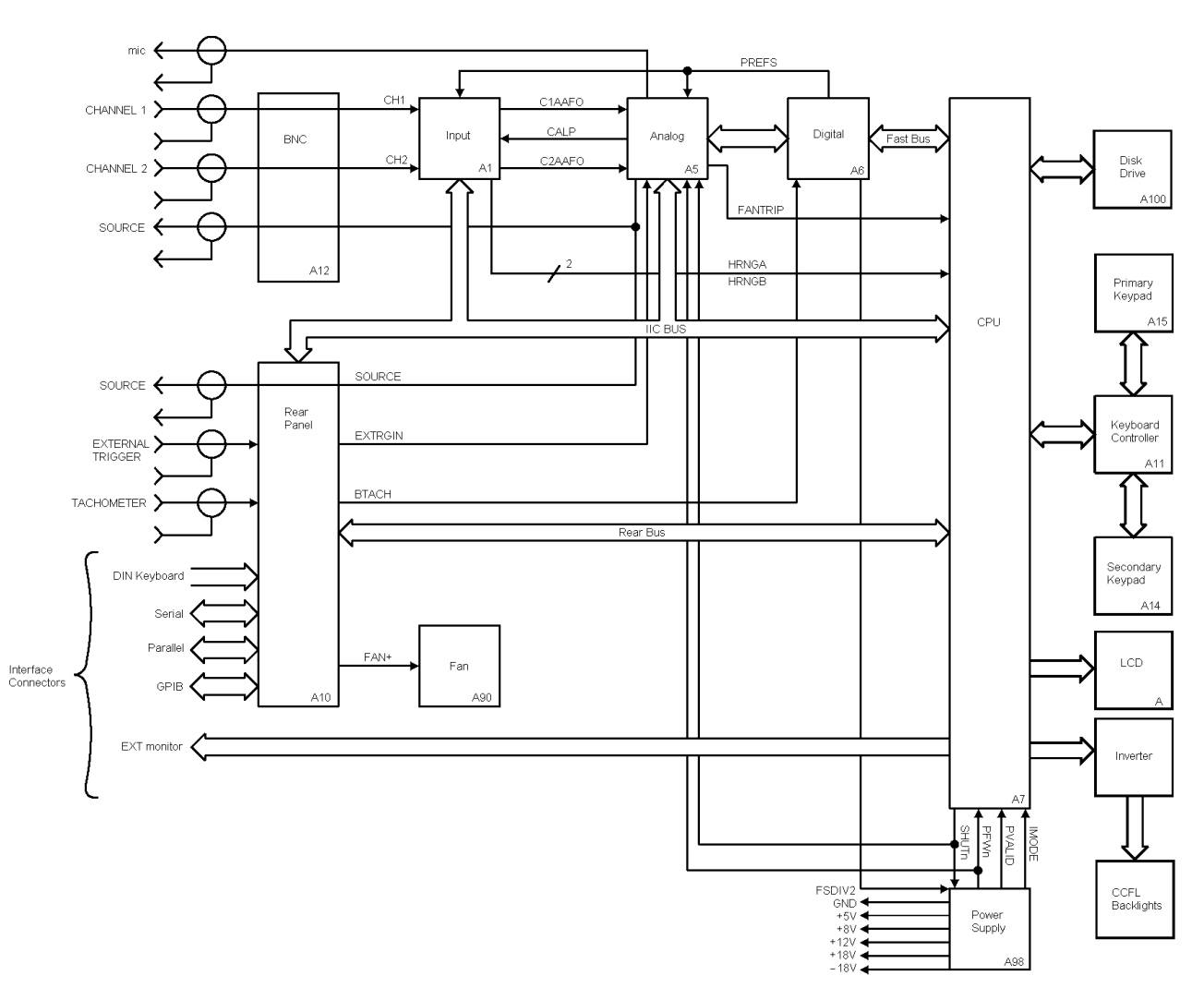

**Figure 17** Two channel overall block diagram

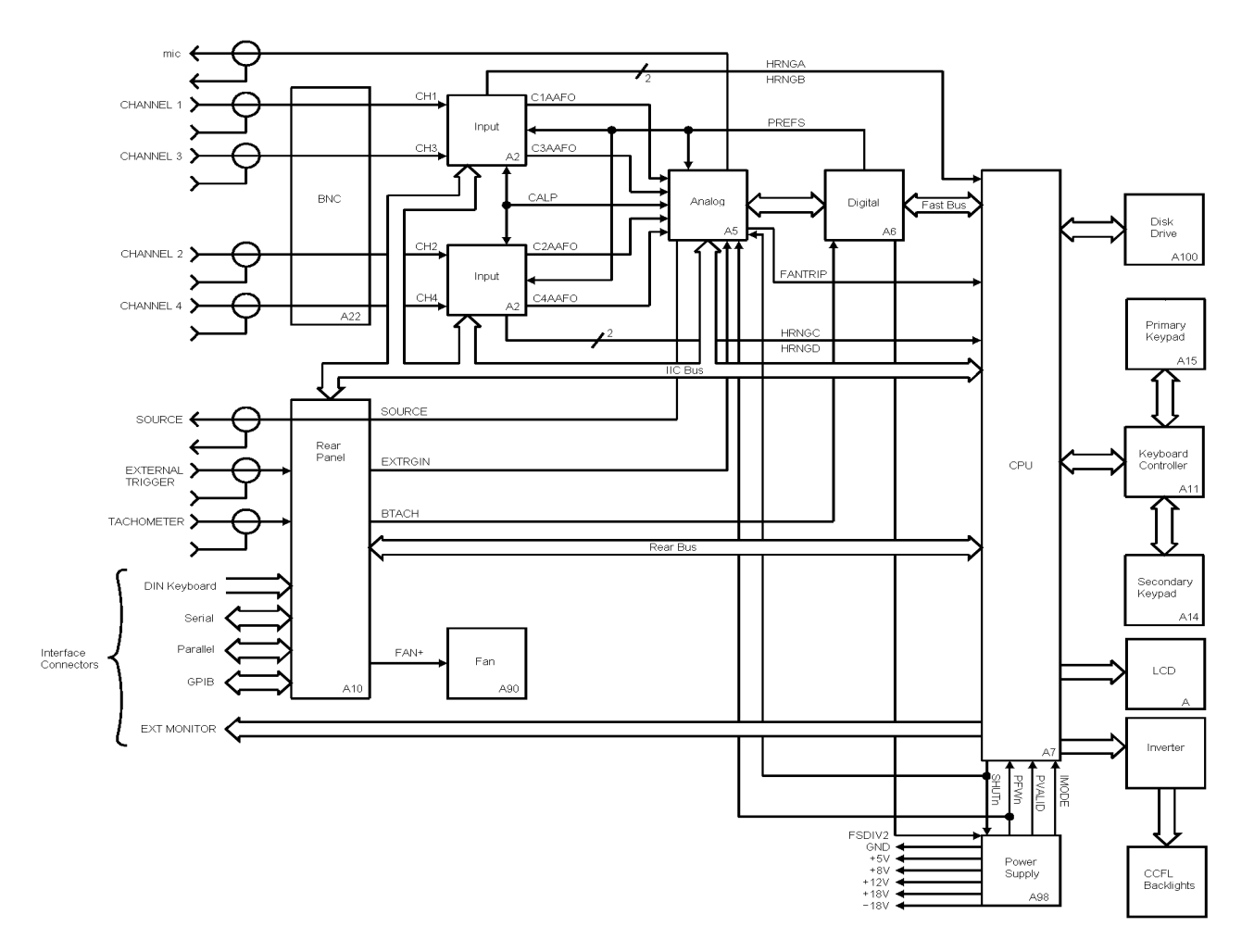

**Figure 18** Four channel overall block diagram

Page in original guide 8-26 through 29

This is now the A17 CPU. Delete all references to A8 memory and A9 NVRAM as separate assemblies since they are now incorporated on the CPU board.

The A17 board now includes Non-Volatile Memory Storage operations among its tasks.

The Math Co- processor is 20 MHz rather than 40 MHz (error in previous documentation).

The 40 MHz oscillator is now a precision clock oscillator and is no longer adjustable.

**Clock Circuits** Provide the clocks for the CPU assembly and all other assemblies.

New block diagrams:

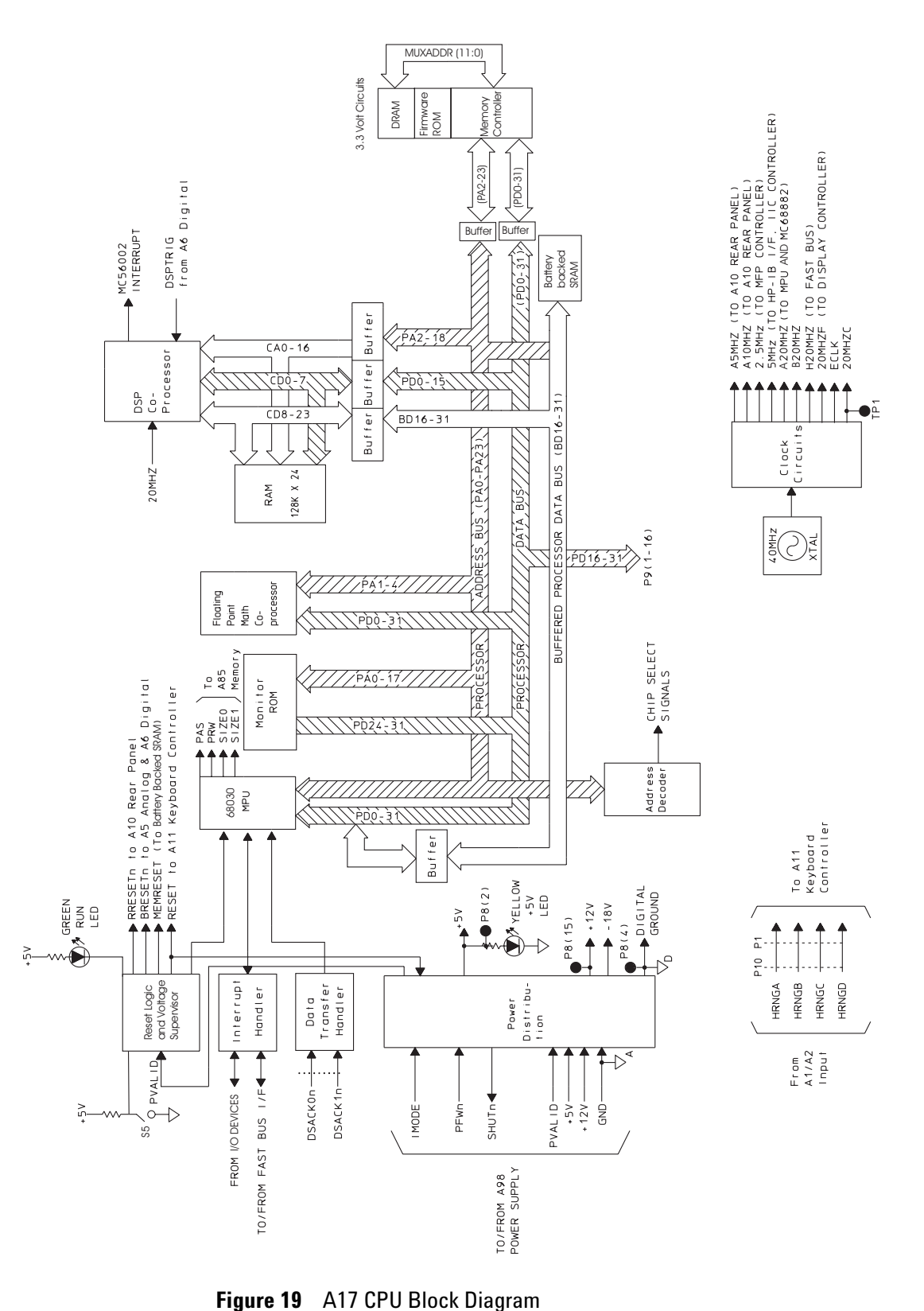

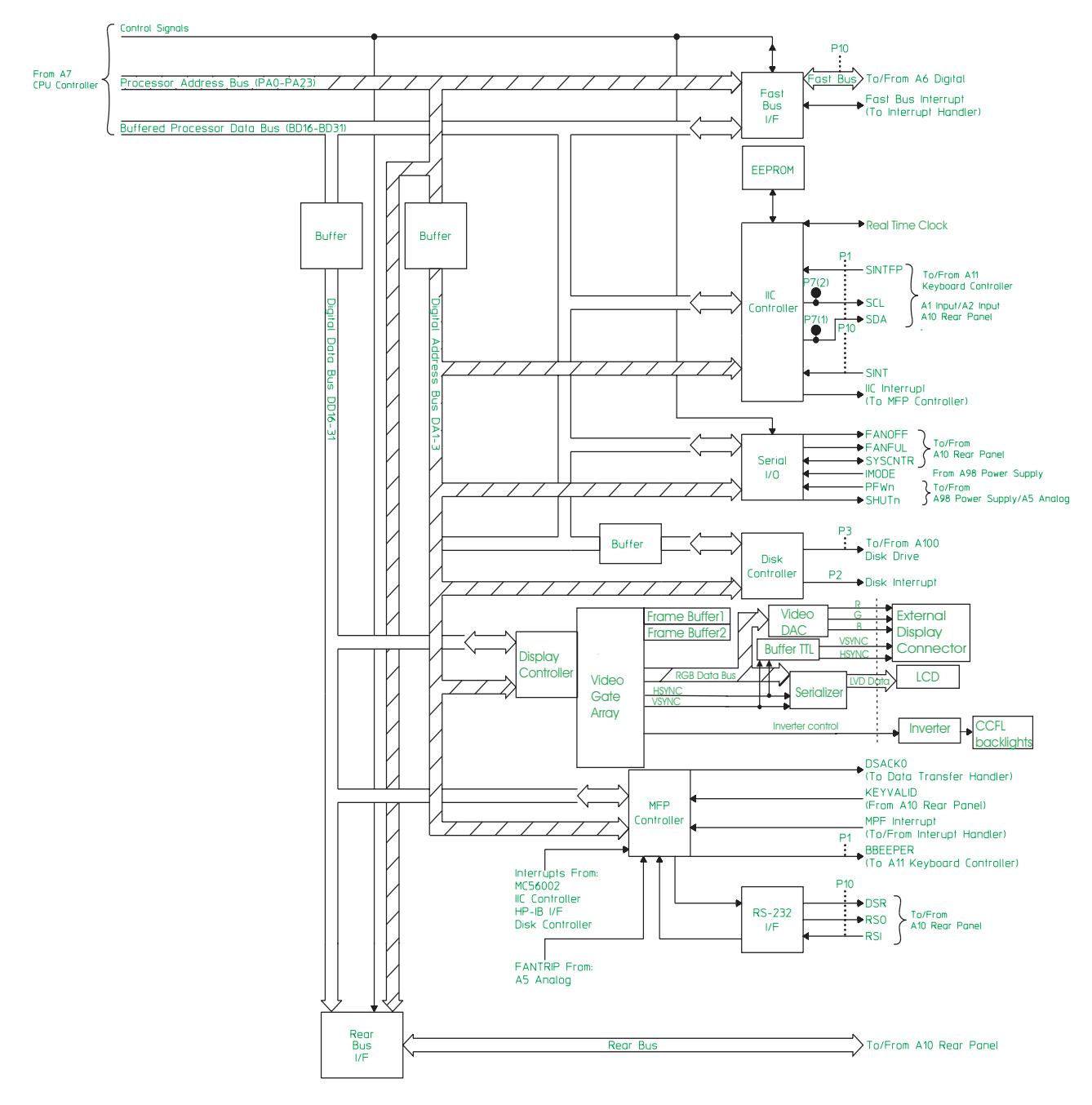

**Figure 20** CPU Block Diagram: Interface

#### **4 Service Guide**

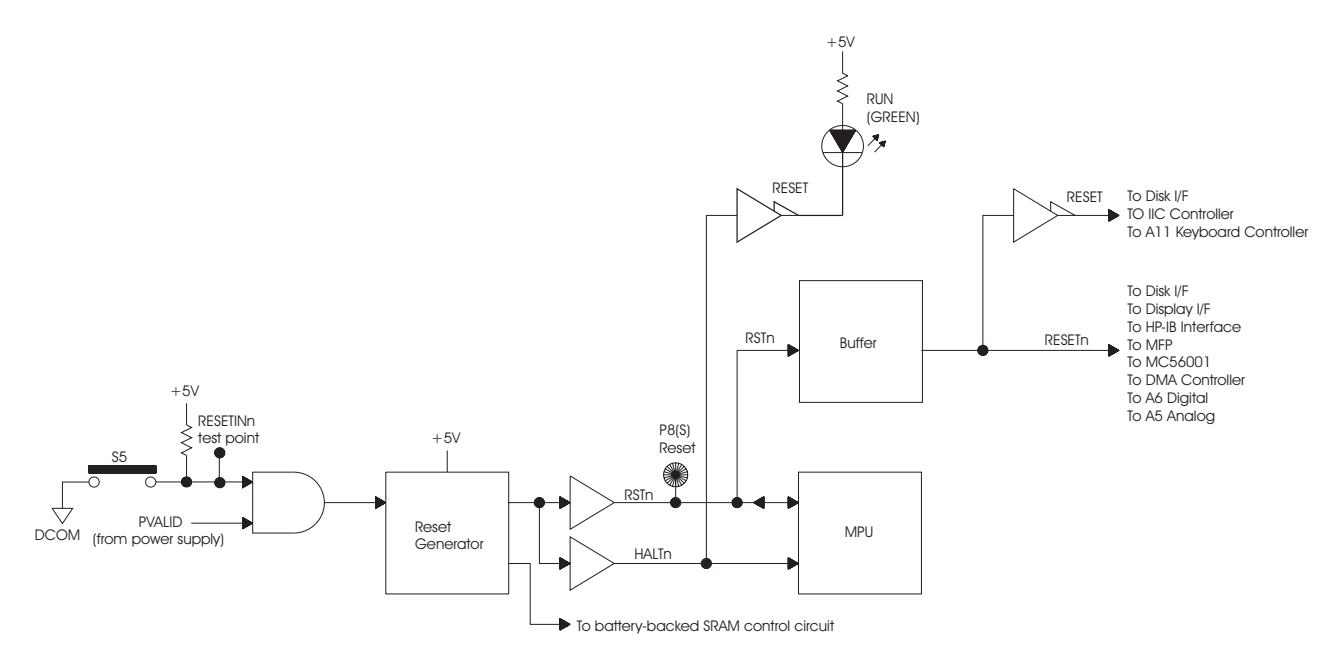

**Figure 21** Reset logic

**Reset logic** all references to S2 are changed to S5 and there is a new block diagram.

**IIC (Inter\_IC) controller** the bullet referring to A8 memory is replaced:

**•** A17 CPU (Real time clock, EEPROM)

**Disk Controller** Disregard the final sentence referring to reversed operation.

**Frame Memory** Consists of four SRAM chips.

#### **A8 Memory**

Page in original guide 8-30,31

The memory has been incorporated into the CPU board. Therefore, the information in the sections on Memory Controller and FLASH ROM, DRAM, and SRAM is now added to the section on the A17 CPU. Disregard the rest of this section

#### **A9 NVRAM**

Page in original guide 8-32

The NVRAM has been incorporated into the CPU board. Disregard this section.

#### **A102 DC-DC Converter**

Page in original guide 8-39

This is now a power inverter assembly which supplies the voltage for the LCD display backlights (CCFL).

# **Voltages and Signals**

## **Voltages and Signals**

Page in original guide 9-2

The references in the table to A8 Memory and A9 NVRAM are deleted since the circuits are now consolidated onto the A17 CPU board.

### **Assembly Locations and Connections**

Page in original guide 9-3,4,5

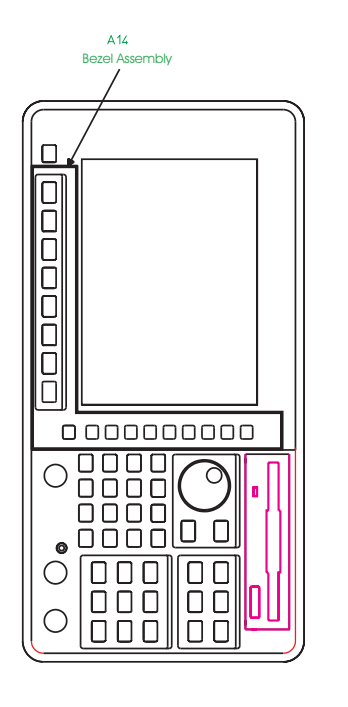

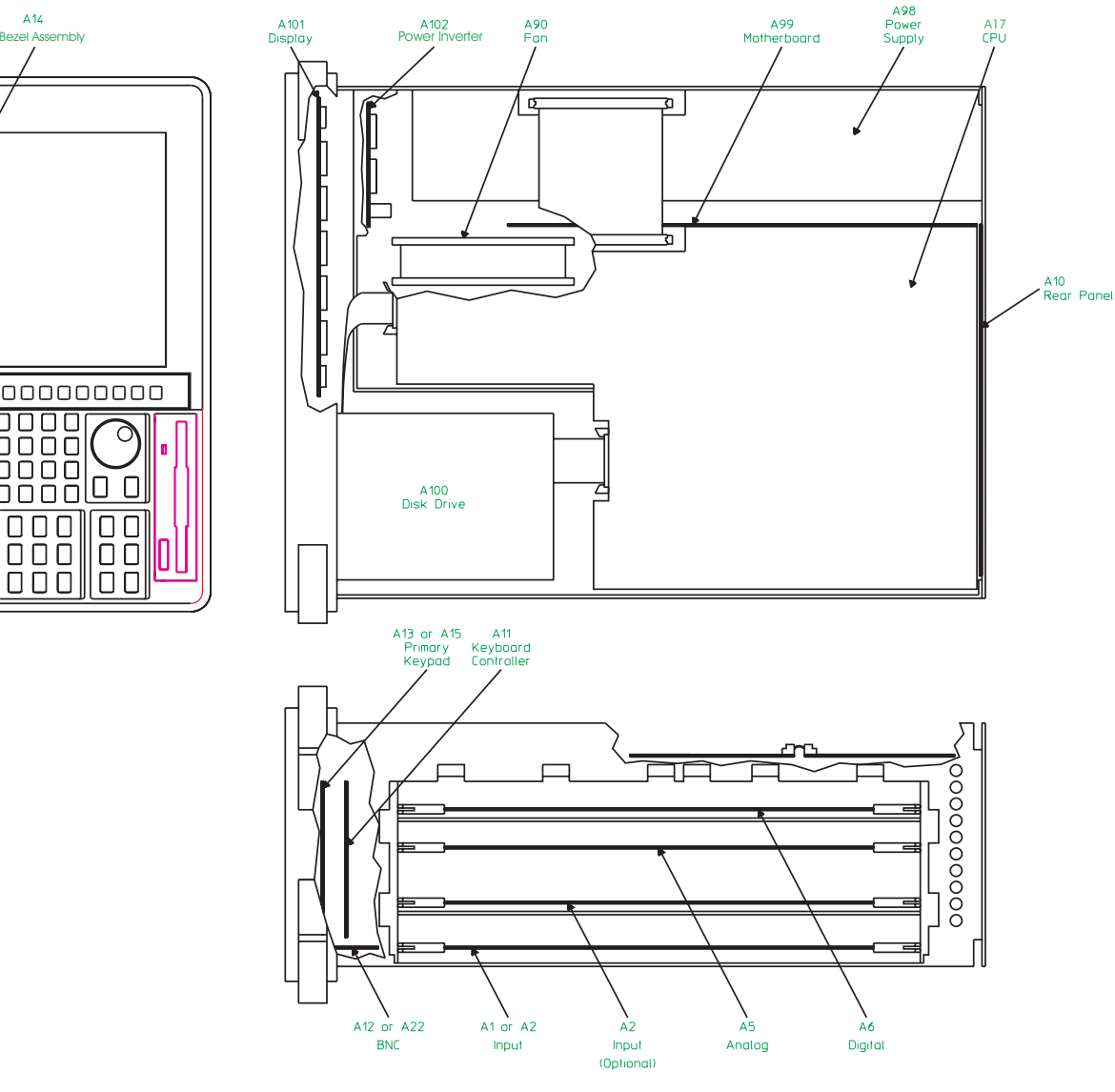

**Figure 22** Assembly locations

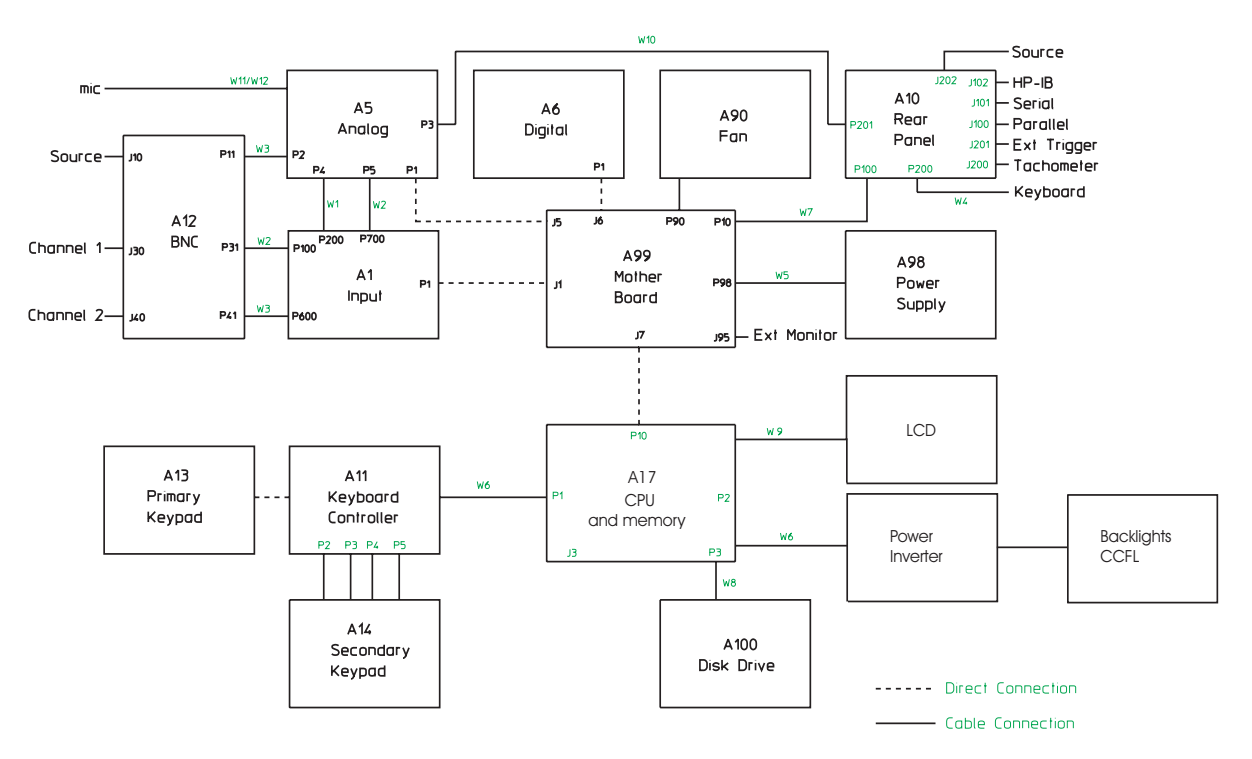

**Figure 23** Assembly connections for two-channel analyzer

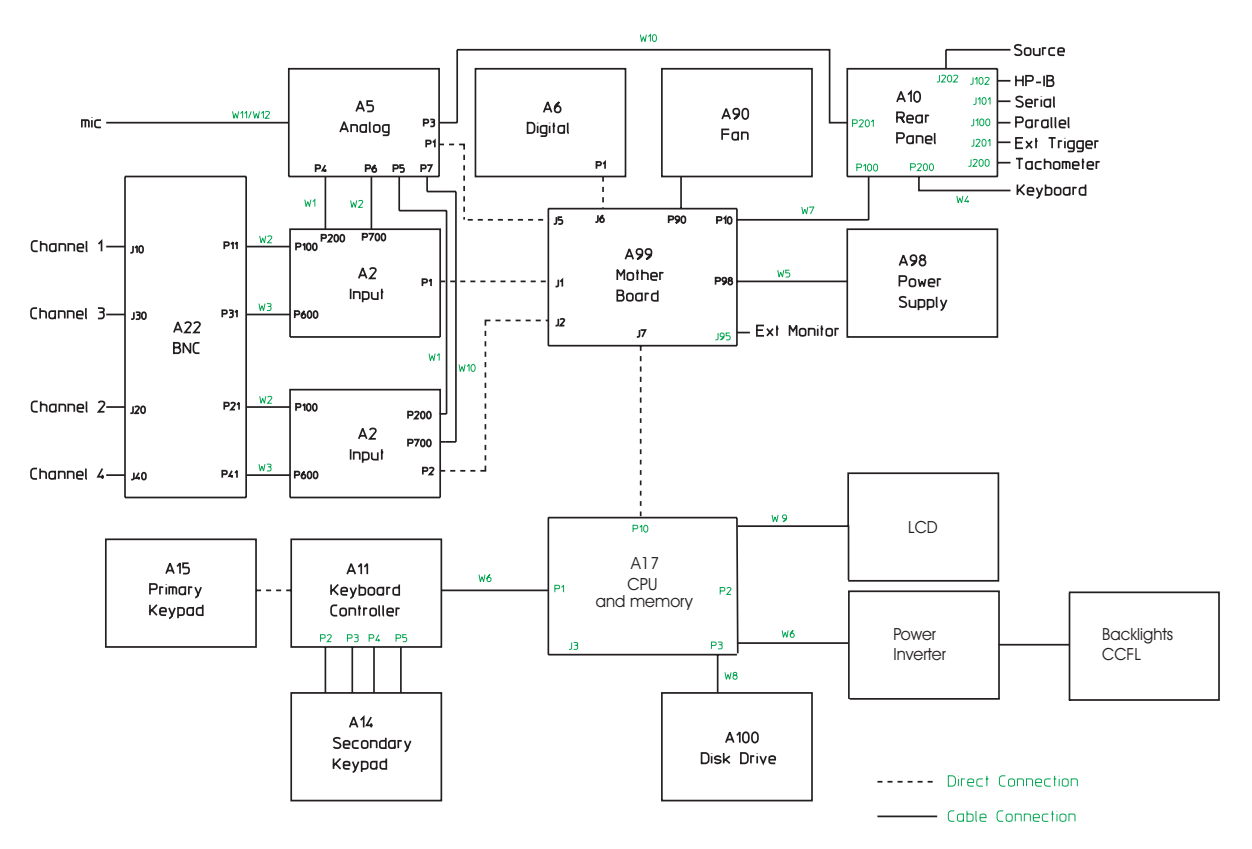

**Figure 24** Assembly connections for four-channel analyzer

#### **Power Supply Voltage Distribution**

Page in original guide 9-6

In the table the references to paths to the A8 and A9 boards is deleted since the circuits are now on the A17 CPU board.

#### **A8 Memory**

Page in original guide 9-8 through 9-11

The memory is in now incorporated into the A17 CPU board and the following information should be transferred to the A17 signal descriptions:

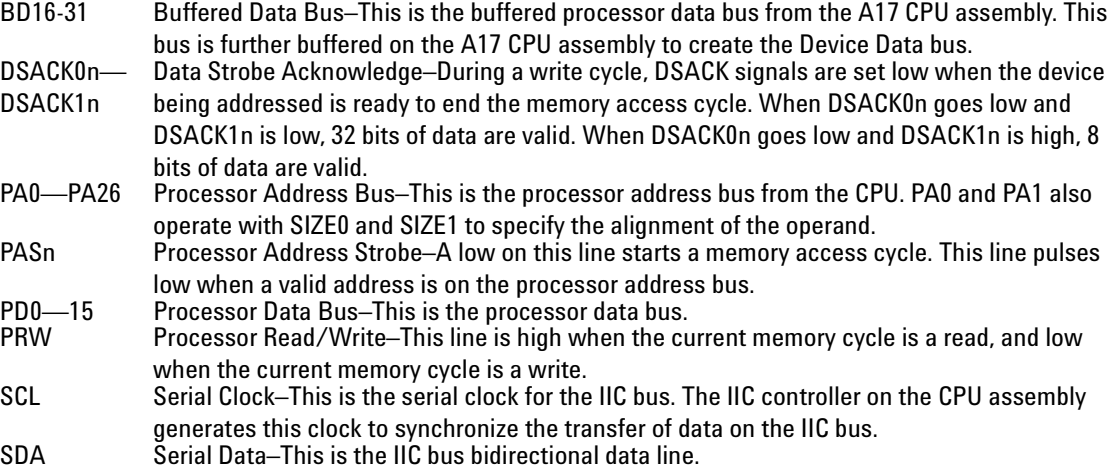

Everything else in the section should be disregarded.

#### **A9 NVRAM**

Page in original guide 9-12, 13

The NVRAM is in now incorporated into the A17 CPU board and the following information should be transferred to the A17 signal descriptions:

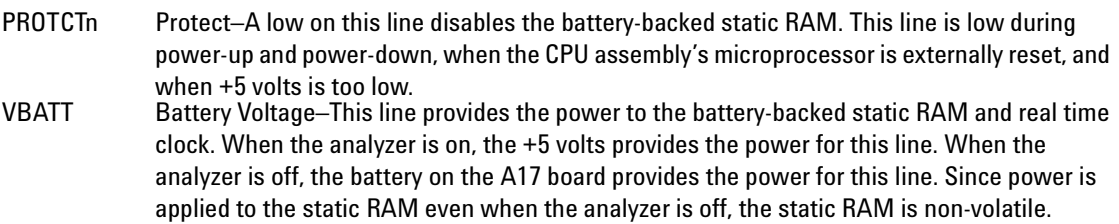

Everything else in the section should be disregarded.

#### **A99 Motherboard**

Page in original guide 9-31,33

Disregard the sections on HSYNC, VDATA, and VSYNC

### **A101 Display**

Page in original guide 9-36

The following table lists signals routed between the A17 board and the LCD display assembly. All signals are generated on the A17 board and are used by the display assembly. A description of each signal follows the table. All data lines are LVDS.

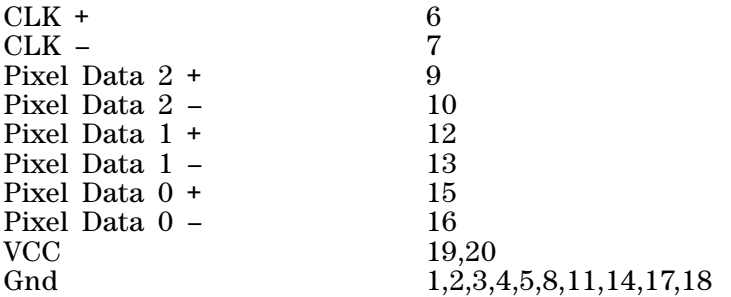

CLK: LVDS pair carrying the 66.660MHz clock signal used by the LCD screen

Pixel Data 2: LVDS pair carrying blue pixel bits 4 to 7, Hsync, Vsync, and Data enable signals

Pixel Data 1: LVDS pair carrying green pixel bits 3 to 7, and blue pixels bits 2 to 3

Pixel Data 0: LVDS pair carrying red pixel bits 2 to 7, and green pixels bit 2.

VCC: 3.3 Volts.

## **A102 DC-DC Converter**

Page in original guide 9-37

This assembly is now a Power Inverter.

The following table lists signals routed between the A17 board and the A102 Power Inverter. A description of each signal follows the table:

VCC<br>Gnd  $\begin{array}{c} 1,2\\3,4,7,8\\5 \end{array}$ BLight\_ON

VCC: 5 Volts

BLight\_ON: Generated by U135 to turn on and off the display backlights for power saver mode.

#### **Service Guide**